## **SETTING UP YOUR TASKSTREAM by Watermark ACCOUNT**

You have been selected to receive a TaskStream account. The key code that has been issued to you is intended for your use only.

1. Go to your MyBuff State portal page and select "Taskstream" under "Toolbox." (You can also find this login page by going to [www.taskstream.com,](http://www.taskstream.com/) click "Login/Sign-up," and then selecting "Taskstream.")

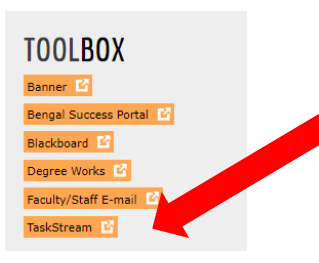

2. Select "Create/Renew Account".

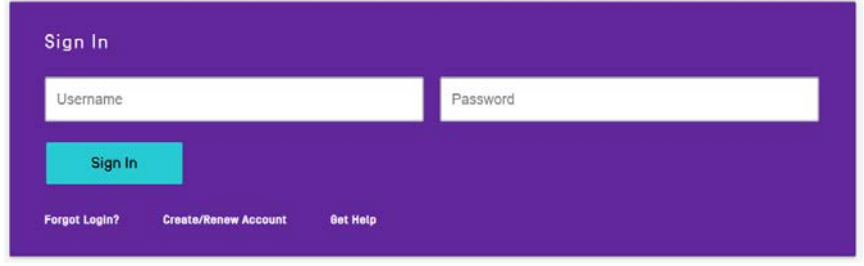

*You should now see the Activate Subscription page.* 

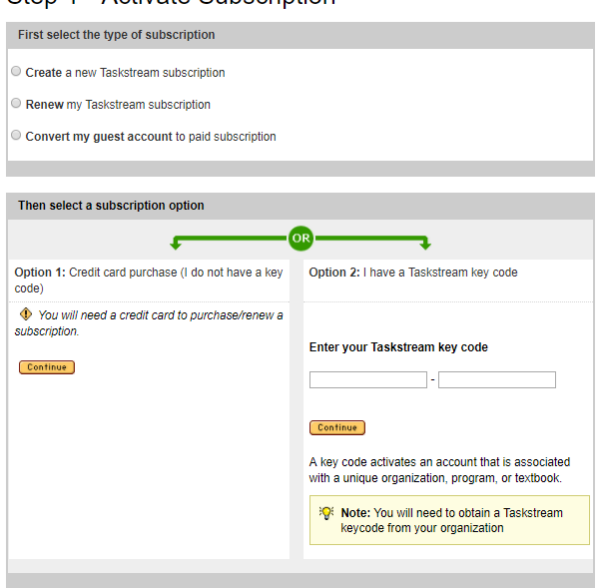

## Step 1 - Activate Subscription

- 3. Select 'Create a new Taskstream subscription' if you have never used Taskstream before and are creating a new account. Select "Renew my Taskstream subscription" if you have had an account before and wish to re-activate.
- 4. Then select **Option 2**: I have a Taskstream key code. (You do not need to pay or enter credit card information to create this account.) Enter the key code specified below in the appropriate fields and click the **Continue** button.

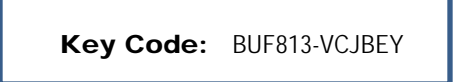

5. Follow the directions on the resulting forms to complete your account activation.

You will be asked to set up a Taskstream username and password. It is recommended that you use your Buffalo State login credentials for easy recall.

When entering your "School", please keep in mind that most education programs reside in the School of Education (including Career and Technical Education). However, there are several outside of the SOE:

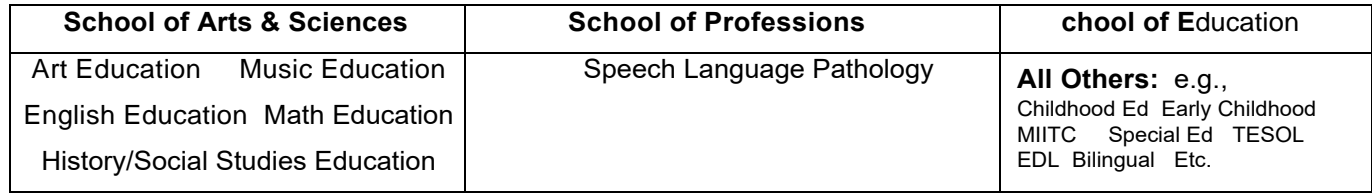

6. The next page will display a link to take you to the home page where you can enter your username and password to login and begin using your TaskStream account

For additional help:

Shannon Budin: gormlese@buffalostate.edu